## Benutzer-Registrierung

**auf www.angus-bundesverband.de**

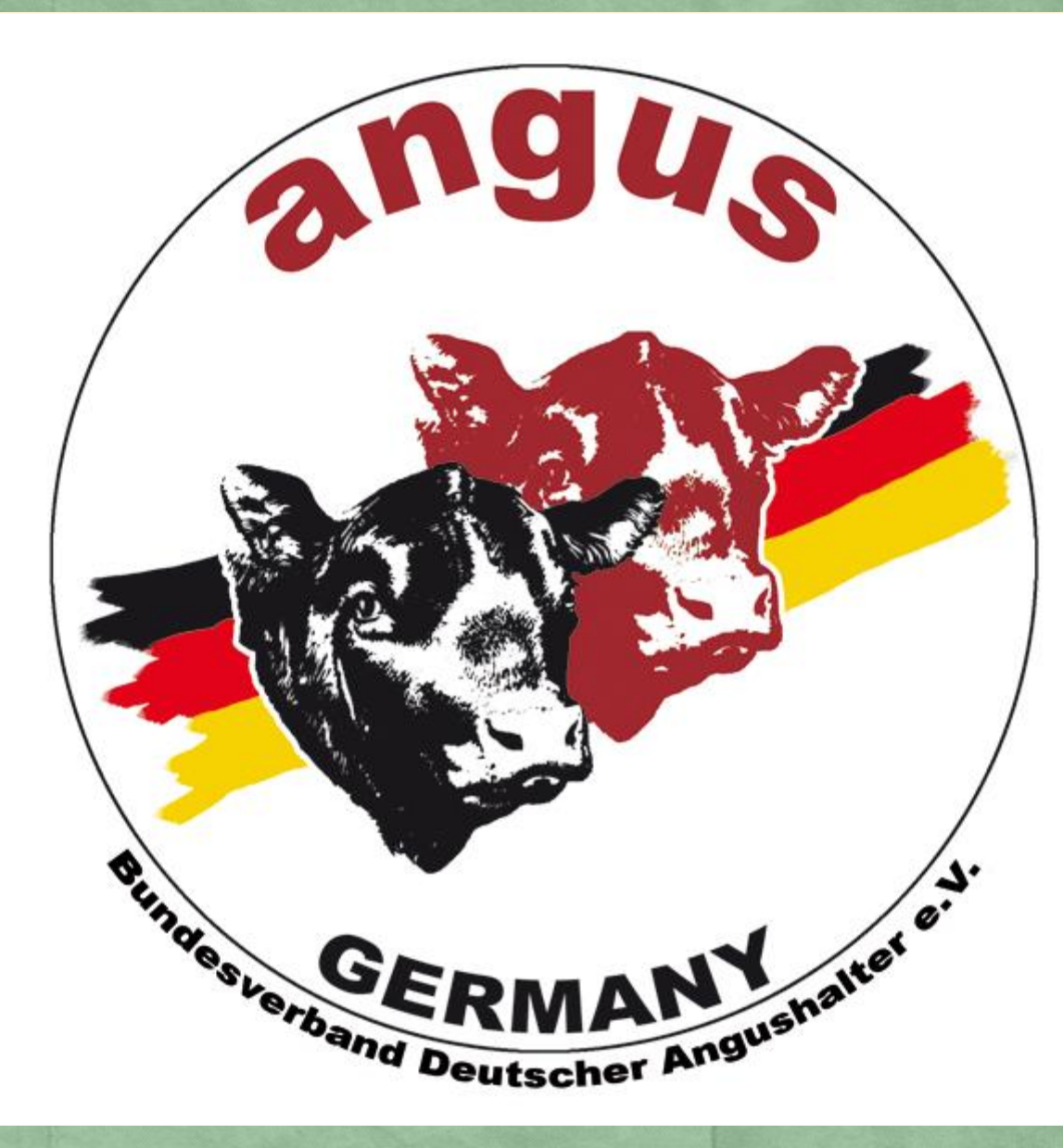

Dies ist eine kleine Anleitung, wie man sich auf der Internetseite des BDAH selbst registrieren kann.

Hierdurch haben Mitglieder Zugang zum internen Bereich der Homepage mit vielen weiteren Informationen und u.a. dem Werbemittel Shop.

Die registrierten Mitglieder erscheinen (sofern sie es wünschen) anschließend auch auf der Mitgliederliste und wenn eine Direktvermarktung angeboten wird, auch auf der Liste der Direktvermarkter.

Ein weiterer Vorteil ist, sollten sich Daten, wie zum Beispiel die Telefonnummer ändern, kann es sofort selbst geändert werden. Die Daten sind damit immer aktuell.

Auf den nächsten Seiten folgt eine Schritt-für-Schritt-Anleitung zum Anmelden.

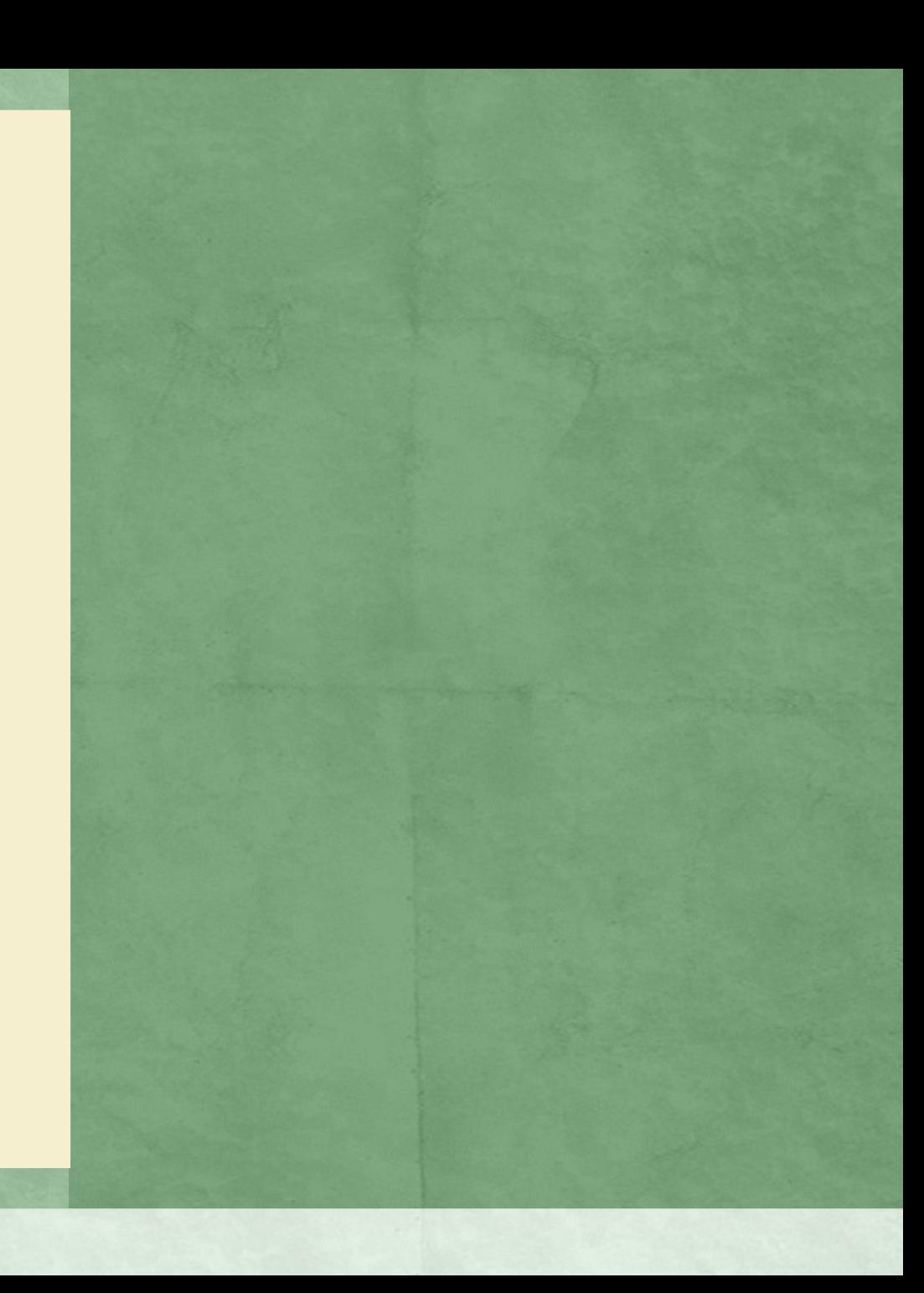

Für die erstmalige Registrierung bitte oben rechts bei den Länderflaggen auf "An-/Abmelden" klicken.

Auf der jetzt erscheinenden Seite unten auf "Registrieren" klicken.

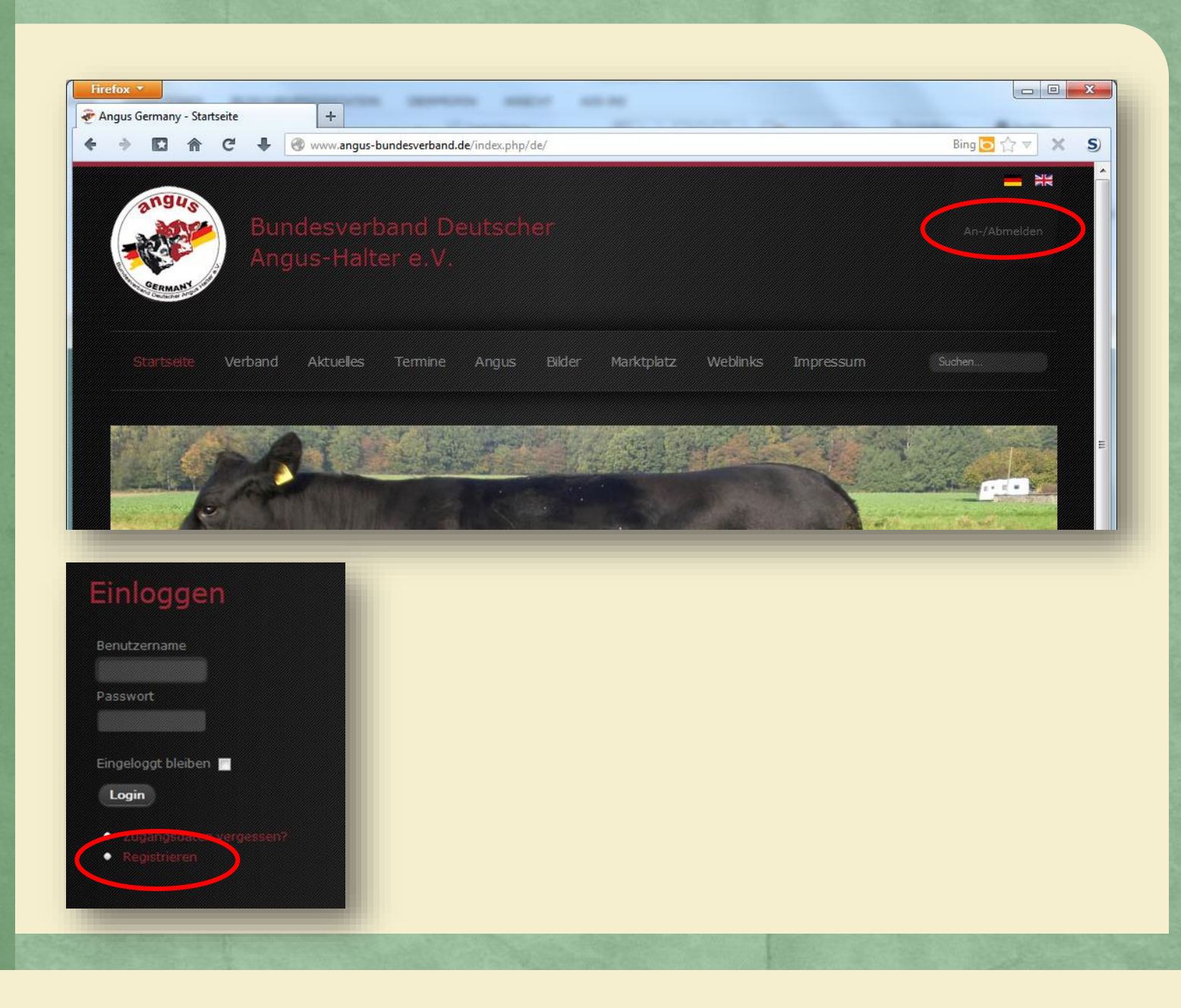

In dem Kasten "Registrierung" bitte die vorgegebenen Felder ausfüllen und anschließend auf "Registrieren" klicken.

Alle Felder mit einem gelben Ausrufezeichen sind Pflichtfelder. Erscheint eine Fehlermeldung bei der E-Mail-Adresse, diese bitte überprüfen. Ist sie richtig, bitte die Fehlermeldung ignorieren. Die Anmeldung kann trotzdem durchgeführt werden.

Soll der Betrieb nicht angezeigt werden, bei "Betrieb auf Karte ausblenden" ein Häkchen setzen.

Haben Sie Direktvermarktung, dann bitte bei "Direktvermarkter" "ja" anklicken.

## Willkommen. Bitte erst anmelden oder registrieren:

## Herzlich Willkommen auf dem Onlineportal des BDAH e.V.

Die Registrierung und Nutzung der erweiterten Funktionen ist nur Mitgliedern des BDAH e.V. gestattet. Wenn Sie sich registrieren, erscheinen Sie auf unserer öffentlichen Mitgliederkarte. Wünschen Sie dieses nicht, können Sie die Funktion in Ihrem Prifil

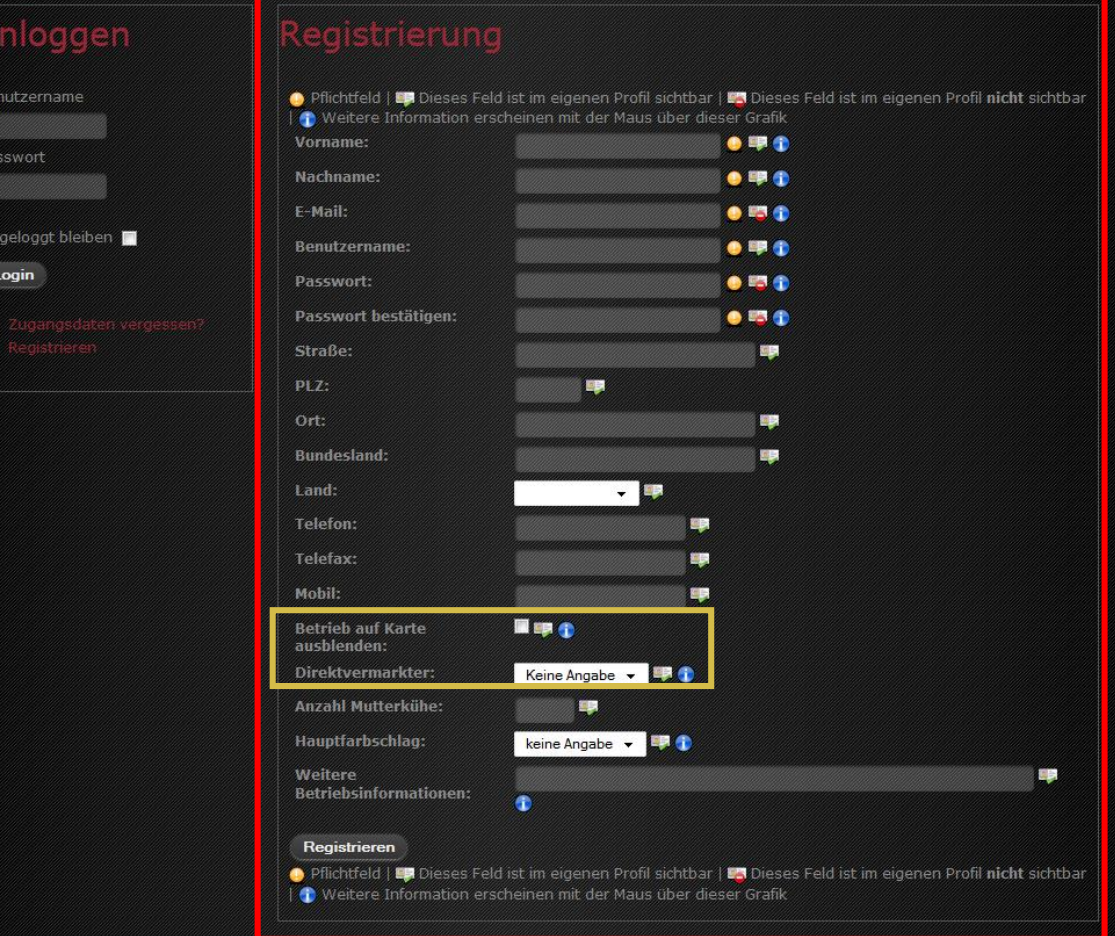

Sie erhalten jetzt eine E-Mail, die einen Link enthält. Sie ist zur Echtheitsüberprüfung der E-Mail-Adresse. Bitte *unbedingt* auf den Link in der E-Mail klicken. Eine Registrierung wird sonst nicht durchgeführt.

Da der interne Bereich nur den BDAH Mitgliedern vorbehalten ist, wird jetzt eine Prüfung der Angaben vorgenommen. Im Anschluss erhalten Sie eine zweite Mail zur erfolgreichen Freischaltung.

Sie können sich jetzt auf der Homepage mit einem Klick auf den bekannten Link "An-/Abmelden" anmelden.

Damit der Standort Ihres Betriebes richtig auf der Google Maps Karte angezeigt wird, müssen Sie jetzt noch einmal in Ihr Profil gehen und den Standort, wie auf den nächsten Seiten beschrieben, selbst auswählen.

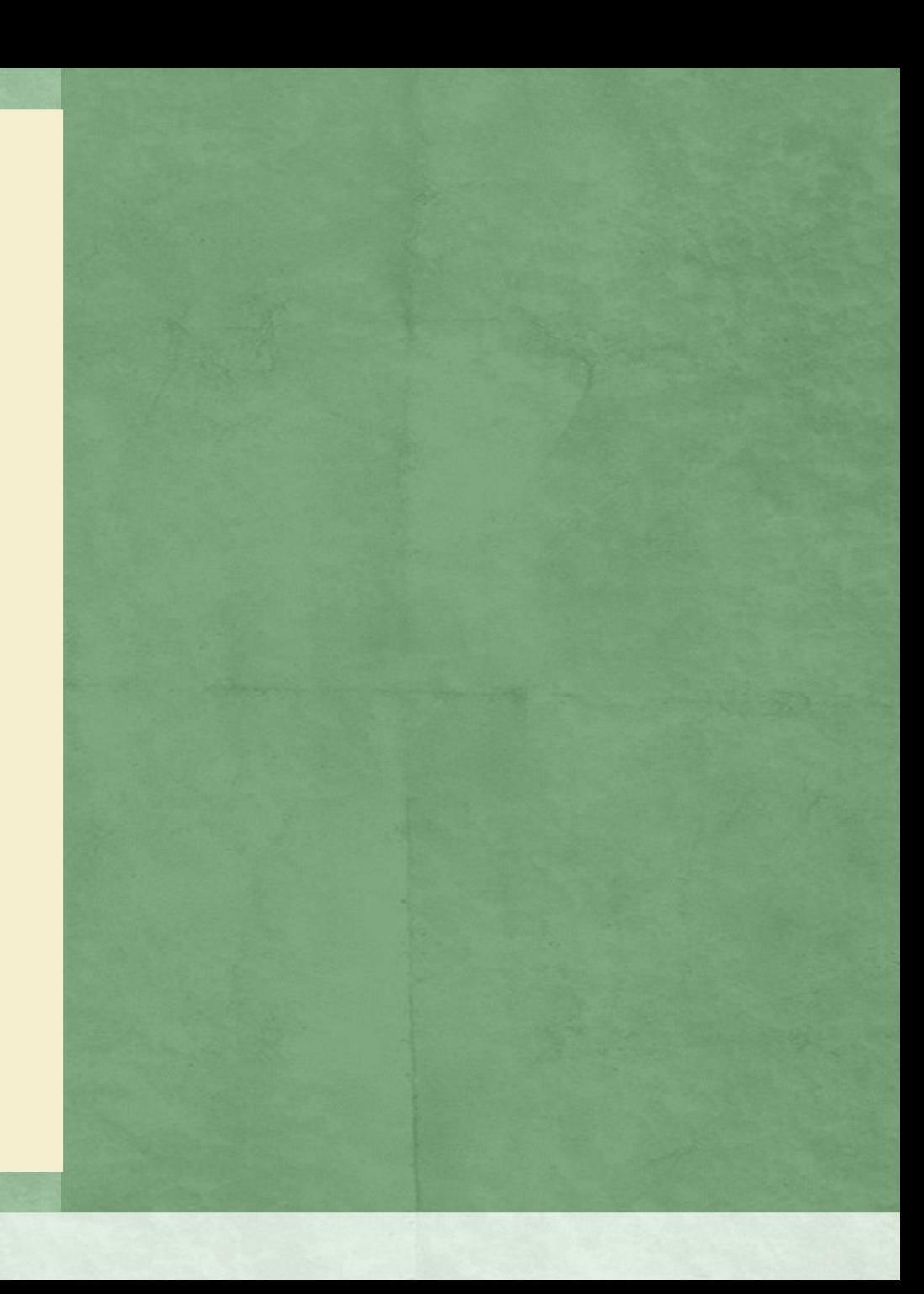

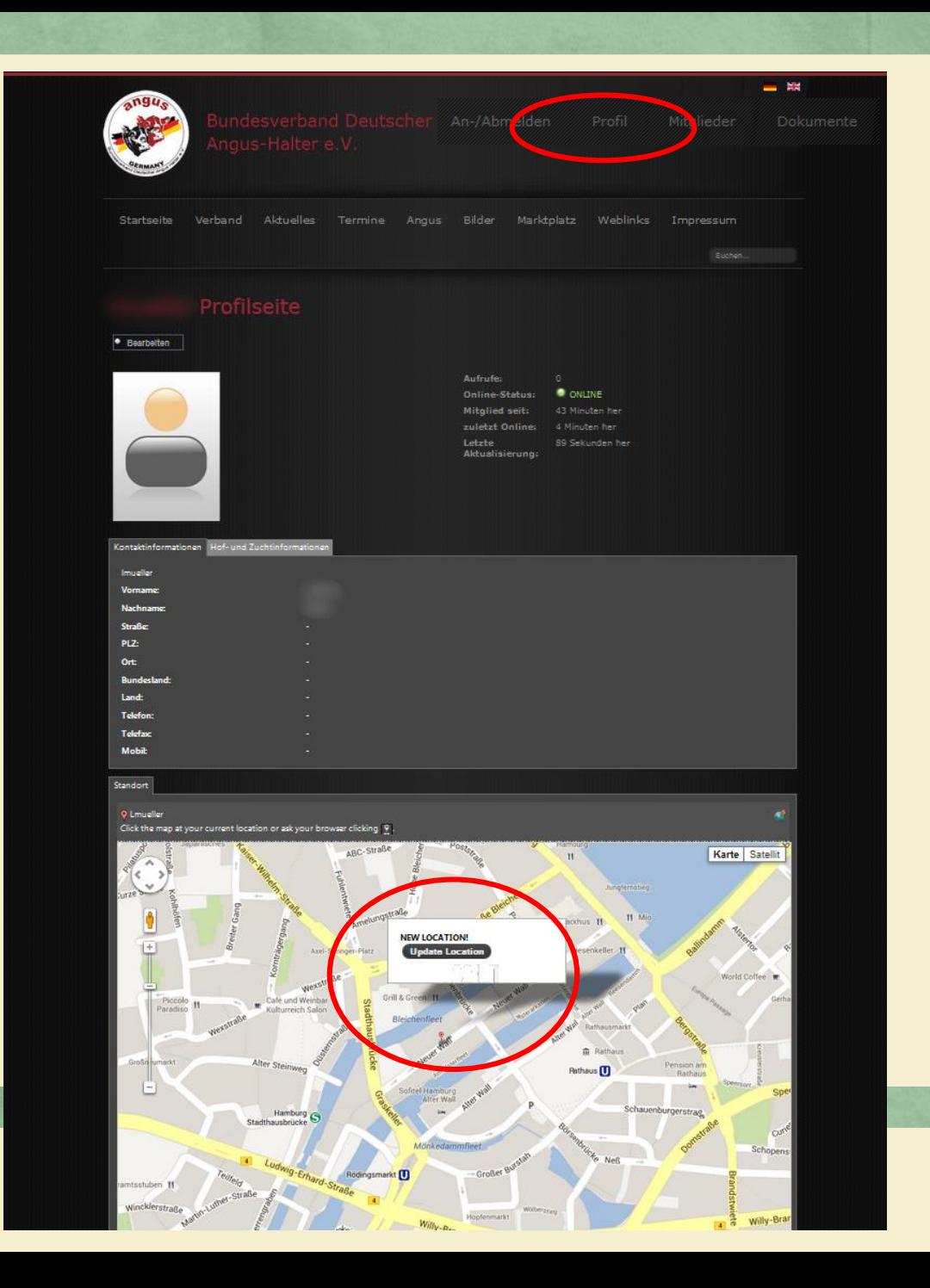

Nach dem Anmelden oben rechts auf "Profil" klicken. Unterhalb der Kontakt, Hof- und Zuchtinformationen befindet sich das Fenster "Standort". Dort bitte durch heranzoomen (scrollen) den eigenen Betriebsstandort suchen.

Ist er gefunden, die Stelle mit der linken Maustaste anklicken und anschließend auf "Update Location" klicken.

Damit ist die Registrierung und Standortbestimmung abgeschlossen. Viel Spaß auf den Seiten des BDAH!